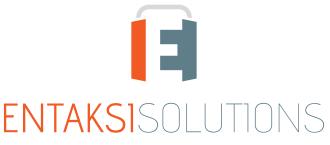

SISTEMA DI GESTIONE CERTIFICATO ISO 9001 | ISO 20000-1 | ISO 22301 | ISO 37001 ISO 27001 | ISO 27017 | ISO 27018 | ISO 27035 SERVIZI FIDUCIARI QUALIFICATI ETSI 319 401 | ETSI 319 411-1 e 2 | ETSI 319 421 | ETSI 119 511 FIRME E SIGILLI ELETTRONICI - MARCHE TEMPORALI CONSERVAZIONE A LUNGO TERMINE

### Entaksi Solutions SpA Release notes 2.19

RN 20240424

# Indice

| Document information | . 1 |
|----------------------|-----|
| Revisions            | . 1 |
| Document approval    | . 1 |
| 1. Introduction      | . 2 |
| 2. List of changes   | . 2 |
| 2.1. Version 2.19.0. | . 2 |
| 2.2. Version 2.19.1  | . 8 |

### **Document information**

| Project        | Entaksi                                |
|----------------|----------------------------------------|
| ID document    | RN Entaksi 20240424 Release notes 2.19 |
| Туре           | Release notes                          |
| Creation date  | 24/04/2024                             |
| Last revision  | 29/04/2024                             |
| Version        | 2.19.1                                 |
| Author         | Erica Negri                            |
| State          | Released                               |
| Classification | Public                                 |

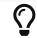

Paper reproductions of this document are to be considered working copies not registered by the Integrated Management System.

## Revisions

| Date       | Version | Name        | Action                     |
|------------|---------|-------------|----------------------------|
| 24/04/2024 | 2.19.0  | Erica Negri | Document creation.         |
| 29/04/2024 | 2.19.1  | Erica Negri | Added release notes 2.19.1 |

### **Document approval**

| Date       | Person in charge | Task | Sign              |
|------------|------------------|------|-------------------|
| 29/04/2024 | Paola Caioli     | DelM | Digitally Signed. |

#### © 2024 Entaksi Solutions SpA

The information contained in this document is the property of Entaksi Solutions SpA, it is confidential, private, and only for the information of the intended recipient(s), and it cannot be communicated to third parties, reproduced, published or redistributed without the prior written consent of Entaksi.

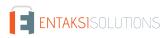

# 1. Introduction

This document contains the Entaksi Services release notes for version 2.19.x.

# 2. List of changes

### 2.1. Version 2.19.0

Release date: 24/04/2024.

#### 2.1.1. Common on all services

| Ticket | Туре        | Change description                                                                                                    |
|--------|-------------|----------------------------------------------------------------------------------------------------|
| #12265 | New Feature | <ul> <li>New information has been added about the link to the service pages.</li> <li>For each service, in addition to being indicated the name of the page, main or detail, is now also reported the identification of the company and the identification of the object that may be opened in the detail page.</li> <li>This new feature involved changing the navigation path within all pages of all Entaksi services except the eDOC document service.</li> <li>For this reason, if you access to the service after the update with a link previously saved in memory (for example if saved in the browser's Bookmarks), the link would be invalid and the page would show an error.</li> <li>It is recommended to log in directly from the login page.</li> </ul> |
| #12301 | Bug-Fix     | The correct email for Entaksi support in English version, helpdesk@entaksi.eu,has been added to the footer of the Service Console.                                                                                                    |

#### 2.1.2. eCON service

| Ticket | Туре        | Change description                                                                                                    |
|--------|-------------|----------------------------------------------------------------------------------------------------|
| #12279 | New Feature | In the eCON service, it is possible to search or request Dissemination Information<br>Packages both with the function "Search and request documents" and "Search and request<br>LUL" (visible only for users enabled to the service).<br>In the previous version, if the search was finished without producing results, the state<br>would still report "Results available", this could mislead the user.<br>With the change made a new state has been introduced: <b>"No result"</b> . This state indicates a<br>completed search but has not produced any results. |

| Ticket | Туре        | Change description                                                                                                    |
|--------|-------------|----------------------------------------------------------------------------------------------------|
| #12288 | New Feature | <ul> <li>In the Entaksi services, it is possible to insert and confirm a Classification Scheme.<br/>The user, until now, could choose between two options: <ol> <li>not to apply Classification scheme: Classification scheme is present for information only to define the metadata within the Submission Information Package;</li> <li>apply Classification Scheme to both the eCON service and eDOC service: the document archive register is automatically configured according to the structure of the applied Classification Scheme: the documents are preserved in eCON and displayed on eDOC respecting the Classification scheme structure set.</li> <li>The user can now, with the change made, decide between the following options:</li> <li>as in paragraph 1 discussed previously;</li> <li>as in paragraph 2 discussed previously;</li> <li>apply Classification scheme only to the eCON service: the document archive register is automatically configured based on the Classification scheme exclusively for documents preservation: the documents display on the eDOC service remains unchanged;</li> <li>apply Classifications scheme only to the eDOC service: the application of the Classification scheme only to the eDOC service: the application of the classification scheme only to the eDOC service is previously for documents preservation: the documents display on the document management system, the structure of the document archive register in eCON remains</li> </ol></li></ul> |
| #11615 | Bug-Fix     | <ul> <li>unchanged.</li> <li>The service, following an appropriate configuration, sends an email notification when some actions are completed, such as the submission of a SIP or when a DIP request has been completed.</li> <li>When the notification email is opened and the link is clicked, the service opens the detail page of the respective SIP or DIP in the company to which it belongs.</li> <li>By browsing with breadcrumbs or side menu, the user remains connected to the current company.</li> <li>If a user was enabled on multiple companies, the link correctly opened the detail page of the package in question but, by browsing with menu or breadcrumb, the service did not remain connected to the company belonging to the package but to any of those for which the user was enabled.</li> <li>With the change made, regardless of the number of companies on which the user is enabled, when opening a package from notification links, user will continue to view the data of the company that owns the package.</li> </ul>                                                                                                    |
| #12220 | Bug-Fix     | A feature of the Entaksi Console services is the navigability between pages via the breadcrumb.<br>When entering a detail page, it is always possible to return to the previous page by clicking the corresponding item in the breadcrumb while keeping any previously set filters.<br>However, in the case of the AIPs list, browsing from the detail page to the main page through the breadcrumb did not keeping any previously set filters.<br>With the correction made, the correct functioning of navigation between AIP list pages has been restored.                                                                                                    |
| #12273 | Bug-Fix     | <ul> <li>An anomaly in the display of the archive package detail page has been corrected.</li> <li>In Entaksi services, it's possible to navigate pages through the pagination located at the center bottom of each list.</li> <li>If a user had viewed a AIP detail page with many documents scrolling to the last page and then later viewed a detail of another AIP with fewer pages than the previous one, the list of documents was empty even with documents in the package.</li> <li>With the correction made the display of the list of documents on the detail page is always correctly valued.</li> </ul>                                                                                                    |

| Ticket | Туре    | Change description                                                                                                    |
|--------|---------|----------------------------------------------------------------------------------------------------|
| #12325 | Bug-Fix | In the eCON service, after manually uploading one or more SIPs, it is possible to open the processing page of each individual SIP by clicking the "Go to SIP" link placed in line. With the change made, this functionality has been restored because, due to the change of nomenclature of the links of the pages of the services, it was not working.                                                                                                    |
| #12368 | Bug-Fix | In an active collection, you can delete files in the list of documents by clicking on the line<br>button, or, in the case of multiple deletions, simply by selecting the files and clicking the<br>delete button in the upper right corner.<br>In this second scenario, after deletion, the page must be inizialized with the default setting<br>so the user can continue with other processing without leaving the page.<br>The page, with this change, is set correctly after a massive document deletion: "Select All"<br>is enabled and "Deselect All", "Create Collection", "Create DIP" and "Delete" button are<br>disabled. |
| #12423 | Bug-Fix | On the company data page, you can view your company's data in read-only mode.<br>With the correction made, the start date of the service is also correctly displayed in read-<br>only mode in date and time format.                                                                                                    |

#### 2.1.3. eLUL service

| Ticket | Туре    | Change description                                                                                                    |
|--------|---------|----------------------------------------------------------------------------------------------------|
| #11711 | Bug-Fix | On the "Search and request LUL" page, searches in the metadata lists have been speed up.<br>To perform a search, the user, after selecting the period, can set an additional filter via<br>metadata.<br>In the metadata section you can, by opening the list of interest, select one or more values.<br>Previously, when there were a significant number of values, the list took several seconds<br>to open, displaying "No element": this behaviour could mislead the user.<br>With the correction made, loading is faster because it takes place by pagination, this<br>means that not all the elements in the database are loaded into the list at the same time,<br>but only a portion.<br>In case the value of interest is not present in the list displayed, you need to type it in the<br>search box: the list will be filtered by the value you want. |

#### 2.1.4. eSIGN service

| Ticket | Туре        | Change description                                                                                                    |
|--------|-------------|----------------------------------------------------------------------------------------------------|
| #11933 | New Feature | <ul> <li>When creating a template or manual process, the user can define both editable fields and additional fields to be valued during the signing process by the signatory user.</li> <li>Previously, these fields were always displayed in the default font, <i>Helvetica 10</i>, regardless of the font and font size used in the documents to be signed.</li> <li>With the change made, the user can choose both the font and the font size of different types from the default previously used.</li> <li>Available fonts are <i>Helvetica, Times New Roman</i>, and <i>Courier</i>; with font sizes of 10, 11, and 12. This choice can be made during the input or modification of a template or during the creation of a manual process by simply selecting them from the list on the right side of the page in the editable fields section.</li> <li>If no font and/or size are specified, the default font and size, <i>Helvetica 10</i>, will be used.</li> </ul> |

| Ticket | Туре        | Change description                                                                                                    |
|--------|-------------|----------------------------------------------------------------------------------------------------|
| #11963 | New Feature | A new check has been added when modifying the values in an additional list type data.<br>If a value is deleted, either through the interface or by importing a .csv file, from an<br>additional list data that is valued in the signatory user registry, the service will ask for<br>confirmation of the operation.<br>If the user decides to proceed with the change, the signatory user registry will be updated<br>by deleting the value of the deleted additional data, leaving the additional data not valued.                                                                                                    |
| #11980 | New Feature | Signatory user can reply to the email sent by the eSIGN service for signature request.<br>Before the change, the reply email was sent to Entaksi support.<br>After the change, the reply mail is sent to the author of the signature process.                                                                                                    |
| #11986 | New Feature | In the Entaksi application, information regarding the version number has been added.<br>When you log in to the app and clicking on the button with three horizontal lines at the<br>top left, a side menu opens from which the user can manage their account or log out: The<br>version information has been placed at the bottom of this menu.                                                                                                    |
| #11995 | New Feature | A signature request can be declined by the signatory user during the signature process.<br>However, declining the signature has been disabled if a users group has been indicated as<br>a signatory at one phase of the signature process.<br>Therefore, for these types of processes, the decline panel will not be visible to the<br>signatory user during the signature process.                                                                                                    |
| #12274 | New Feature | The permissions for the eSIGN service have been modified, giving the role "User of service" the permission <i>manage_company</i> .<br>This change does not change the current permissions for this role, meaning that the "User of service" will have access to all eSIGN functions <b>except</b> for configuring additional data and the access management page: he can not enable new users. He will be able to view, edit, or cancel all signature processes, including those created by other users.                                                                                                    |
| #12309 | New Feature | <ul> <li>During the signature process, the signatory user can attach files to the document to be signed.</li> <li>Before the change, the attached files were exclusively visible in the current signature phase and not in any subsequent phases.</li> <li>With the modification made, the attachments are visible not only in the current signature phase but also in all subsequent phases and, they can be viewed by the signatory users of these phases.</li> </ul>                                                                                                    |
| #11707 | Bug-Fix     | During the creation or modification of a group of signatory users, it's possible to select<br>users from the list of available users, those registered in the non-obsolete registry, the<br>users who will compose the group.<br>In the case of a significant number of non-obsolete signatory users, the list of available<br>users took several seconds to load, making it difficult for the user to operate.<br>To speed up the display, with the change made, the upload is done by pagination: if a<br>signatory users is not immediately visible they can be searched through the search box<br>provided at the top of the list. |

| Ticket | Туре    | Change description                                                                                                    |
|--------|---------|----------------------------------------------------------------------------------------------------|
| #12133 | Bug-Fix | The process of adding additional data in a manual signature process has been modified.<br>During the creation of a manual signature process, the signatory user can add signature<br>fields and editable fields to the uploaded documents, editable fields are those that need to<br>be filled in by the signatory user during the signature process.<br>Previously, when adding editable fields, the user could decide whether to apply these<br>fields to individual documents or to all uploaded documents simultaneously.<br>With the change made, this option has been deleted: it is no longer possible to apply the<br>same editable field to all documents simultaneously.<br>However, the option remains unchanged for signature fields. |
| #12205 | Bug-Fix | In Entaksi services, after pressing the save button, mandatory fields are highlighted in red,<br>with a brief descriptive text placed below the mandatory field.<br>Previously, on the signature page, in the case of editable fields or additional data, the<br>mandatory status was only indicated by the red coloration of the boxes without any<br>additional text.<br>With the modification made, the correct display of mandatory fields on this page has been<br>restored.                                                                                                    |
| #12268 | Bug-Fix | A new privilege has been introduced among those available for the configuration of eSIGN service profiles: <i>view_signers</i> , that is the user enabled to exclusively view signatory user's registry.<br>Users who has a profile with this privilege can only view signatory user's registry but can not make modifications or insertions, neither manually nor through .csv file import.                                                                                                    |
| #12270 | Bug-Fix | A new profile has been added to the eSIGN service: <i>view_templates</i> .<br>If the user's role contains this profile, the user will not be able to create or modify<br>templates which will be visible only in read-only mode.                                                                                                    |
| #12312 | Bug-Fix | The footer of the signature pages has been corrected.<br>After the change, the section with the information about Entaksi and the language change<br>option has been placed on the right side in the same white footer section as the eSIGN<br>information, which is placed on the left.                                                                                                    |
| #12328 | Bug-Fix | To complete a signing process, it's necessary to add a signing user by choosing from the<br>list of available signing users, those who are not obsolete.<br>In the case of homonymy, only one subject was displayed in the list: to search the subject<br>of interest, it was necessary to search by email address.<br>With the change made, the list now displays all users even if homonymous.                                                                                                    |
| #12361 | Bug-Fix | In the eSIGN service it is possible to input or modify additional data by importing a .csv<br>file.<br>The file to be imported follows a precise structure described in the user manual: column<br>names, mandatory fields, value types, etc<br>In case of incorrect column nomenclature, the service returned an error message that was<br>not correctly decoded, making it impossible for the user to understand the anomaly found<br>in the file.<br>With the change made, the service now returns an error message where correctly<br>reported the anomaly found.                                                                                                    |

| Ticket | Туре    | Change description                                                                                                    |
|--------|---------|----------------------------------------------------------------------------------------------------|
| #12419 | Bug-Fix | When a phase is inserted into a template, the section for managing the signature is<br>automatically displayed. In this section, the signature description must be valued, and the<br>signature type and signature field must be selected from the available values.<br>During the creation of a template, the list of signature types was not displayed, making it<br>impossible for the user to define the signature type of the template and then the process.<br>With the correction, the correct display of signature types when creating a template has<br>been restored. |

### 2.1.5. ePLUS service

| Ticket | Туре        | Change description                                                                                                    |
|--------|-------------|----------------------------------------------------------------------------------------------------|
| #10228 | New Feature | To create a Submission information Package, it's necessary to upload the files to be<br>submitted, and it's possible to specify the metadata to apply to all files by clicking on the<br>pen icon at the top left.<br>Previously, if the user, after uploading the first files and specifying the global metadata,<br>needed to add additional files, they had to reconfirm the global metadata by clicking on<br>the button at the top left and then save again.<br>With the change made, in the case of subsequent uploads as described above, the<br>metadata saved as global during the first upload are automatically applied to the files<br>added in a subsequent upload. |
| #11994 | Bug-Fix     | When creating a new package, by clicking on the "three vertical dots" button in the list of uploaded documents, it's possible to manually input the metadata for the main document or the attachment of the document unit.<br>Before the modification, the user could input the same metadata multiple times.<br>Now, it's no longer possible to input the same metadata twice and, if the user has inputted all available metadata, the "Add" button at the bottom right is disabled.                                                                                                    |
| #12233 | Bug-Fix     | <ul> <li>With the ePLUS service, users can autonomously create a Submission Information</li> <li>Package containing documents they wish to preserve.</li> <li>In the case of analog documents, users must digitally sign them using eSIGN Desktop in order to preserve them.</li> <li>In this scenario, for files requiring a CAdES digital signature (such as .png and .jpg files), the packages generated by ePLUS were rejected by the eCON preservation service due to an index anomaly.</li> <li>With the correction made, the described anomaly has been restored, and the documents are now correctly preserved.</li> </ul>                                               |
| #12241 | Bug-Fix     | During the creation of a submission information package, it's possible to modify the main<br>metadata of the files present in a package both globally, by clicking the pen icon at the top<br>left, and on single files, by clicking the pen icon on the single line.<br>Additionally, it's possible to add other metadata, in addition to the standard ones, by<br>clicking on the "three horizontal dots" button next to the file.<br>With the correction made, any modifications made using the pen icon on a line remain<br>visible even after manually adding metadata using the "three horizontal dots" button.                                                            |
| 12291  | Bug-Fix     | On the Submission Information Packages list page, you can create a new package simply<br>by clicking the "Add" button at the top right.<br>Before the correction was made, clicking the "Add" button would create two submission<br>information packages instead of one.                                                                                                    |

| Ticket | Туре    | Change description                                                                                                    |
|--------|---------|----------------------------------------------------------------------------------------------------|
| #12418 | Bug-Fix | With the correction made, during the creation of a new Submission Information Package,<br>on the management page has been restored the correct display of the creation date of the<br>package, making it non-editable. |

### 2.2. Version 2.19.1

Release date: 29/04/2024.

#### 2.2.1. eSIGN Service

| Ticket | Туре    | Change description                                                                                                    |
|--------|---------|----------------------------------------------------------------------------------------------------|
| #12330 | Bug-Fix | In eSIGN service it is possible to load templates .odt or .docx, which contain editable fields<br>that must be configured for a correct saving of the template.<br>Previously, if an editable field in a template was incorrectly configured, the identification<br>icon appeared in red, reporting a generic tooltip.<br>In case of a visual impairment, this color distinction might not have noticeable thus not<br>providing sufficient information to the user for the correct compilation of the template.<br>With the change made, the icon with the classic alert triangle has been changed, in order<br>to immediately identify a missed or incorrect filling in the field. |

#### 2.2.2. eCONLUL Service

| Ticket | Туре   | Change description                                                                                                    |
|--------|--------|----------------------------------------------------------------------------------------------------|
| #12478 | Defect | In the eCONLUL service, on the "Search and request LUL" page, user can request of DIP's extraction by searching through the use of metadata.<br>In the metadata section, user can click on the respective lists, selecting one or more values among those available, in order to carry out the search according to his interests.<br>Before the correction was made, "Level" and" Document identifier" lists were not loaded, preventing user from conducting searches using these two metadata. |